### **Overview**

NPWirelessx is aimed at providing a seamless and secure access to the campus wireless network. It supports seamless connection and users need not have to authenticate for network access each time they login to their system

#### **Configurations**

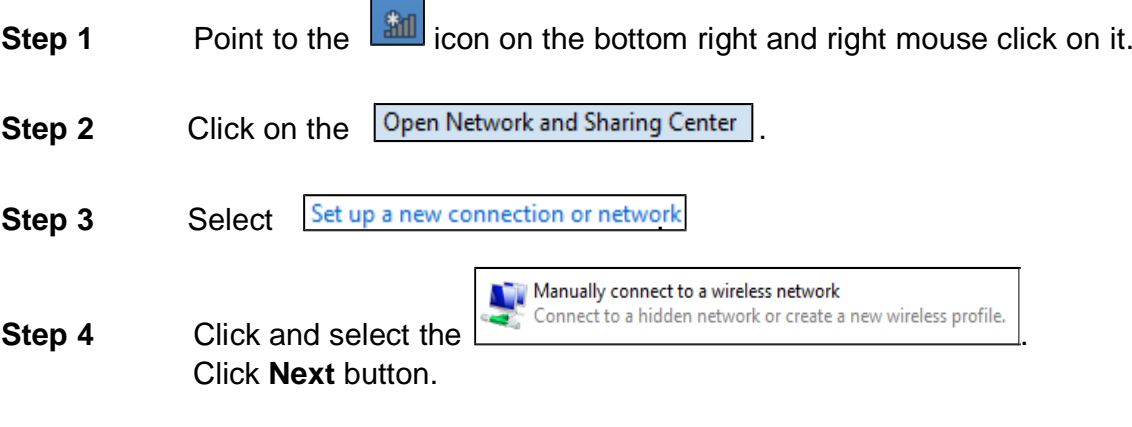

**Step 5** Type in the fields and check the boxes as shown below. Click **Next** button.

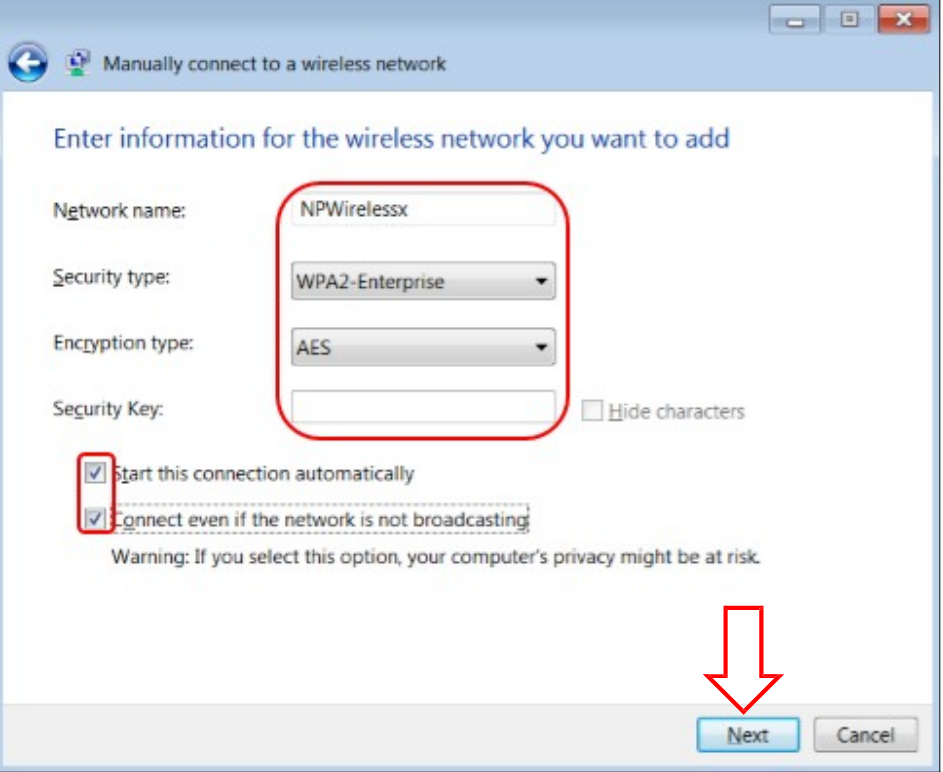

Updated 6/1/2015

**Step 6** Click on the **Change connection settings**.

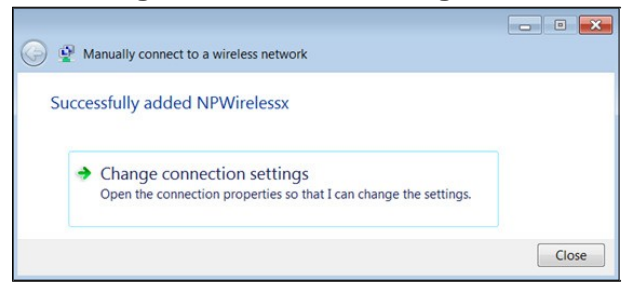

### **Step 7** Go to **NPWirelessx Wireless Network Properties**, select the **Connection** tab and check the boxes as shown below.

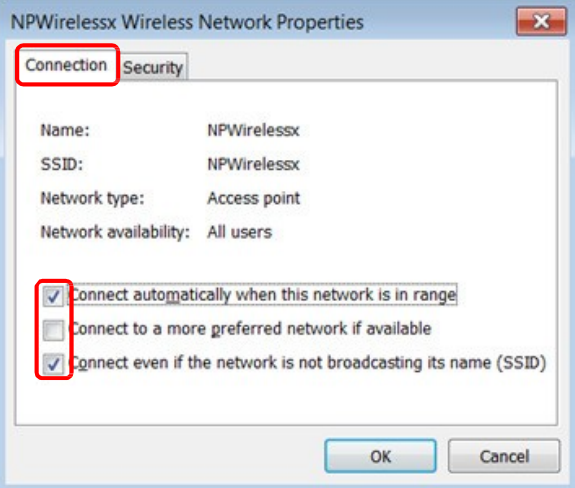

**Step 8** Now select the **Security** tab, and select the settings as shown below. Then click on the "**Settings**" button.

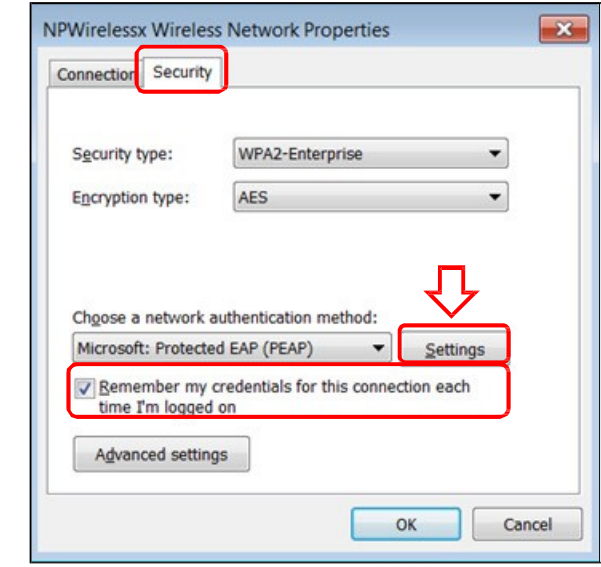

**Step 9** Uncheck all the boxes as shown below. Then click in the **Configure…** button.

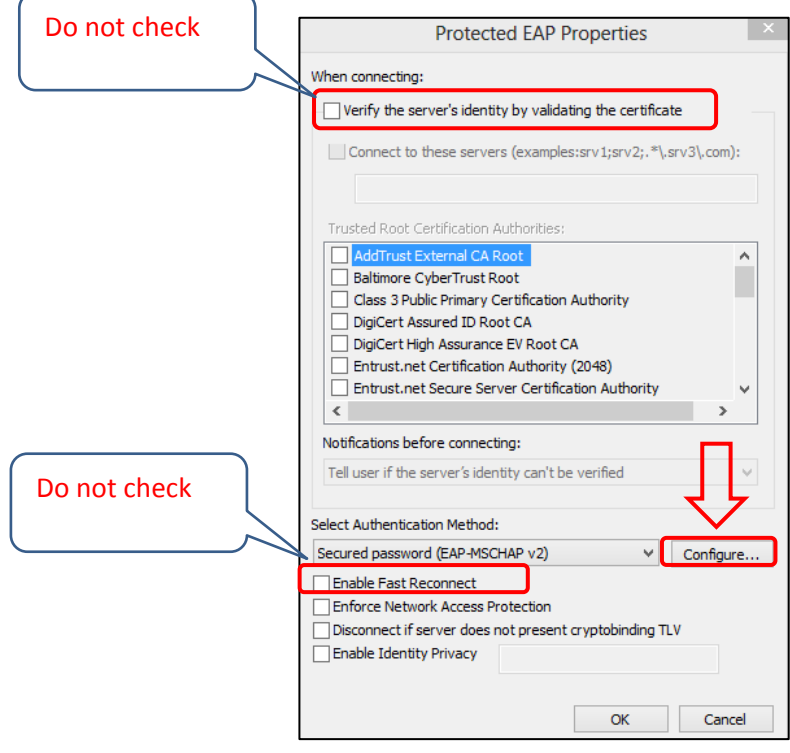

**Step 10** Uncheck the **Automatically use my Windows…**" and click **OK**.

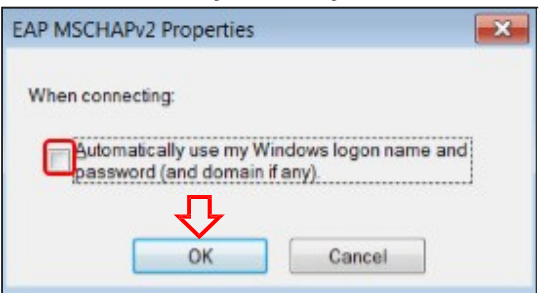

**CONTRACTOR** N.

After clicking OK, it will return to the window in Step 9. Click OK, then proceed to Step 11.

**Step 11** Proceed to **Advanced settings** now.

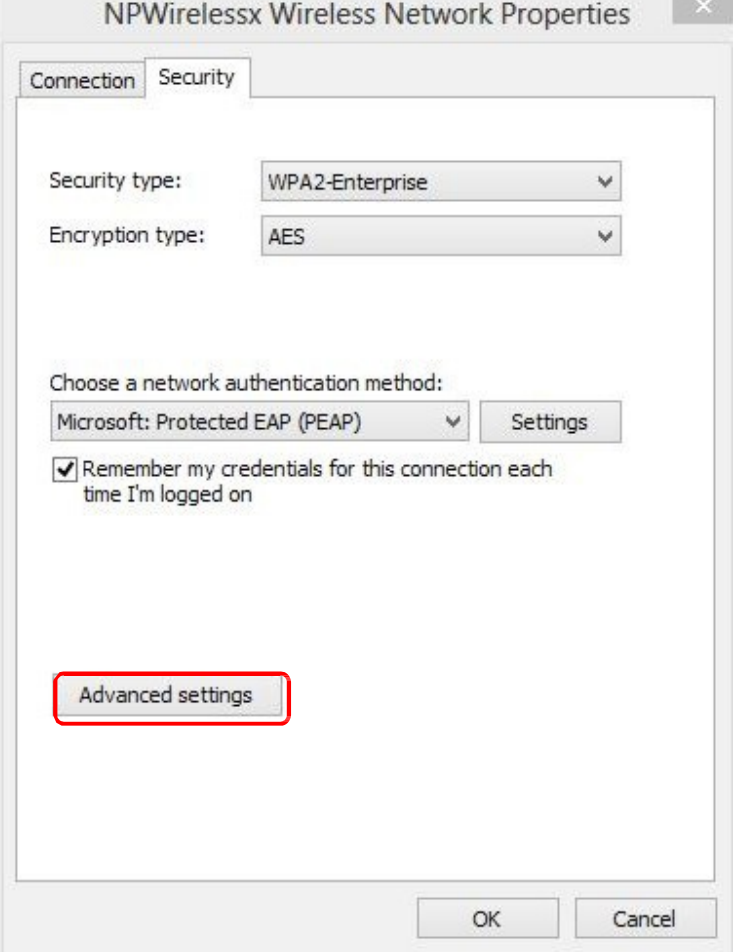

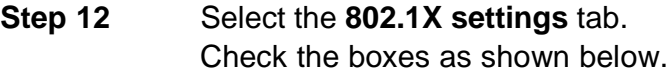

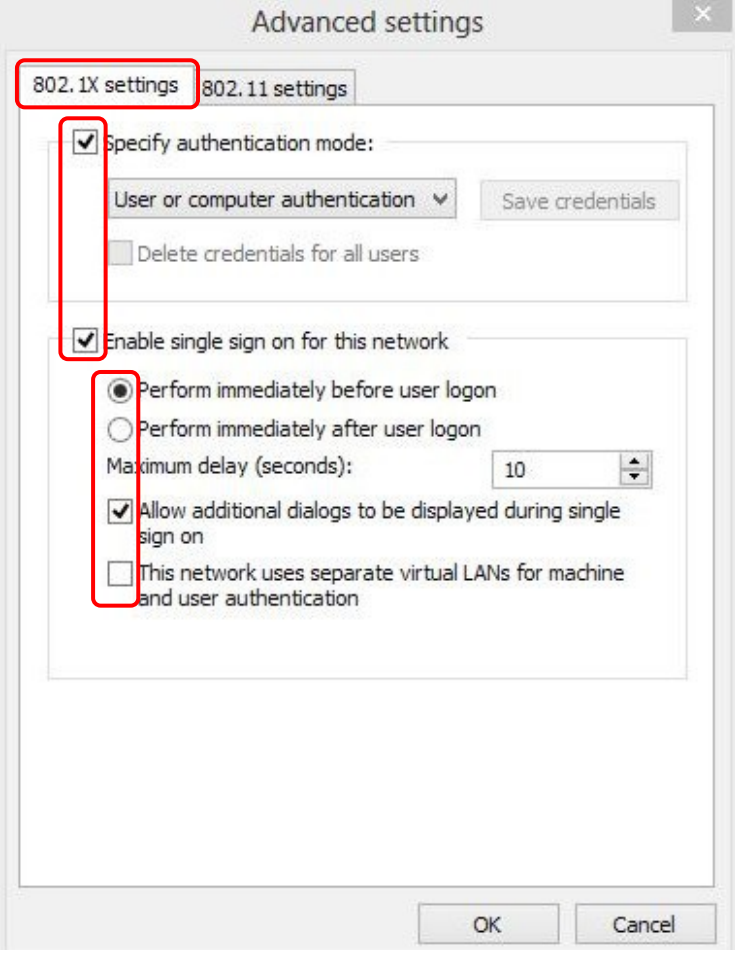

### **Step 13** Now click on the "**802.11 settings**" tab and configure as shown below.

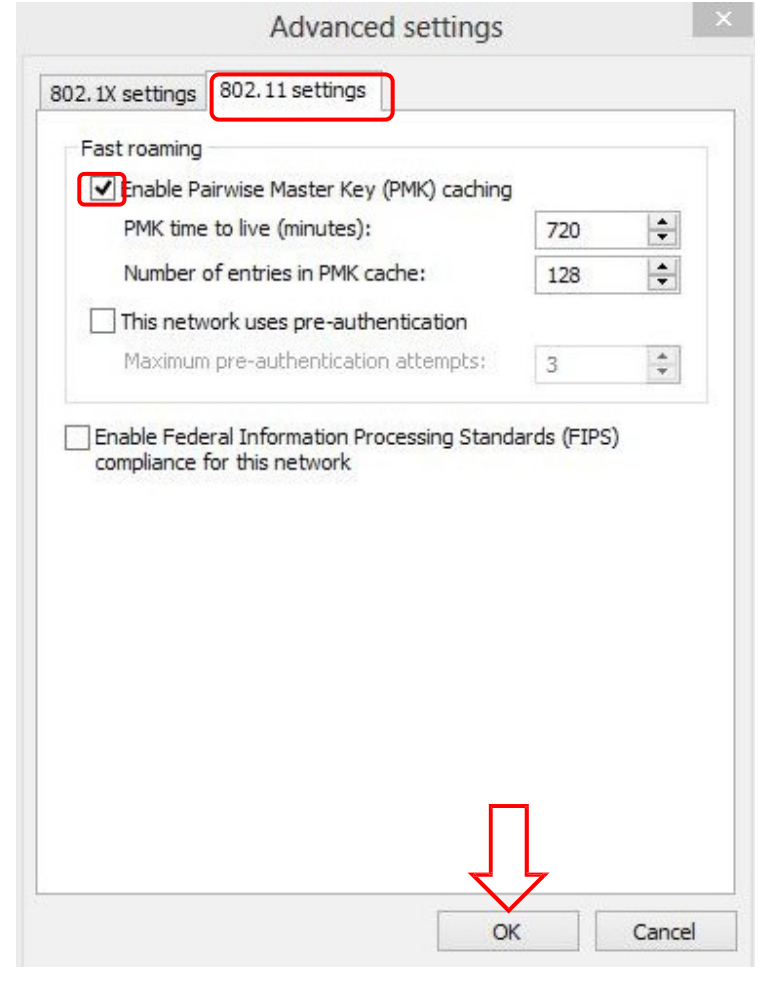

- **Step 14** When finished, close all the pop up windows by clicking OK button.
- **Step 15** Click on the **and** again.

### **Step 16** Click on the **Connect** button of NPWirelessx.

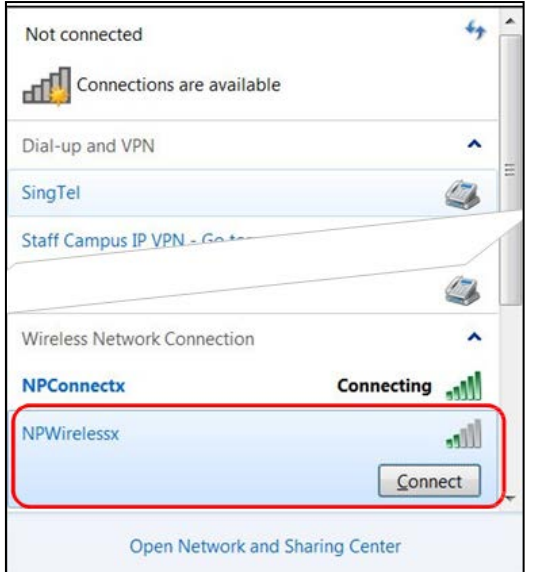

**Step 17** In this step, you will enter your NPNet ID and password.

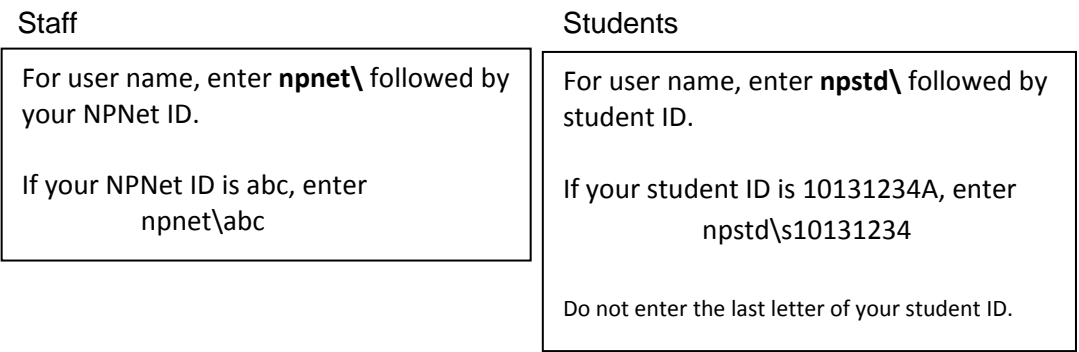

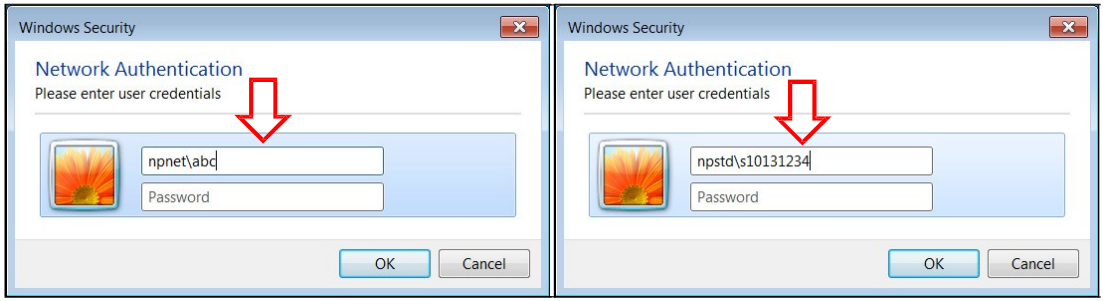

**Step 18** You can now surf the net if you have connected to NPWirelessx successfully.

If you require assistance with NPWirelessx configuration, you may approach Helpdesk at Blk 27 #01-01 or SMS to 90300263.

Alternatively, please write to:

**Students -** Dora.ITCare@np.edu.sg with your **Student Number, Full Name, Course of Study** and **Contact Number**

**Staff -** Support@np.edu.sg

=====The End=====